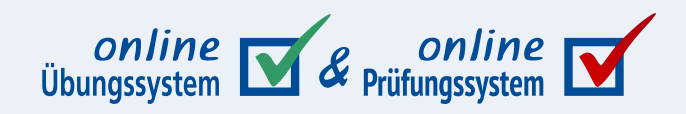

## **Smart Links**

**Nicht-semesterspezifische Links zu Kursumgebungen**

**Autor:** Immo Schulz-Gerlach, ZDI

**Version:** 2.0 – 01.07.2022

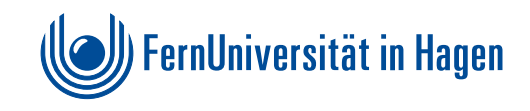

### **Inhaltsverzeichnis**

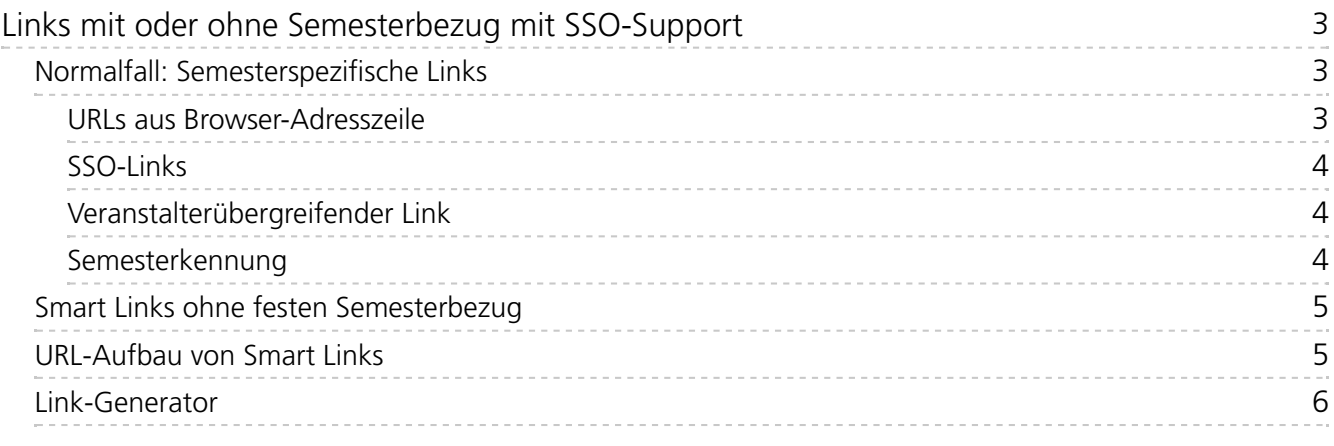

# <span id="page-2-0"></span>Links mit oder ohne Semesterbezug mit SSO-Support

Prinzipiell könnten Sie sich einfach mit einem Teststudenten-Account in den Studentenzugang einer Kursumgebung einloggen, zu einer Seite navigieren, zu der Sie verlinken möchten, und diesen URL aus der Browser-Adresszeile in die Zwischenablage kopieren, um ihn für einen extern zu setzenden Link zu verwenden. Das hat aber verschiedene Nachteile.

Es gibt vielmehr spezielle URL-Formate, die nur für die Verlinkung gedacht sind:

- SSO-Links [<https://online-uebungssystem.fernuni-hagen.de/download/SSO/ssolinks.html>](https://online-uebungssystem.fernuni-hagen.de/download/SSO/ssolinks.html), die den Single-Sign-On-Support verbessern (falls Sie den Link in einer ebenfalls mit SSO verknüpften Umgebung wie Moodle setzen möchten) und
- Smart Links, die nicht mehr auf eine bestimmte Kursumgebung eines konkreten Semesters verweisen, sondern auf »die aktuelle« Umgebung, typischerweise zum laufenden Semester (sofern vorhanden).

Als Kursbetreuer können Sie solche Links auch direkt im Betreuerzugang Ihrer Übungssystem-Kursumgebung mit einem [Link-Generator](#page-5-0) erzeugen lassen, was auch komfortabler ist, als ein Login mit einem Teststudenten-Account.

#### <span id="page-2-1"></span>**Normalfall: Semesterspezifische Links**

#### <span id="page-2-2"></span>**URLs aus Browser-Adresszeile**

"Normale" URLs zu Kurs-Einstiegsseiten, wie Sie sie aus der Adresszeile des Browsers kopieren können, haben den folgenden Aufbau:

```
https://online-uebungssystem.fernuni-
hagen.de/ Veranstalter /KursStartSeite/ Kursnr. / Semester /
```
Beispiel (fiktiv):

```
https://online-uebungssystem.fernuni-hagen.de/test/KursStartSeite/01832/SS21/
```
(Der abschließende Slash ist optional und kann entfallen, sofern innerhalb der verlinkten Seite keine relativen Links verwendet wurden. Wenn Sie sich da nicht sicher sind, geben Sie ihm im Zweifel mit an.)

Solche URLs verweisen direkt auf die (loginfreie) Einstiegsseite einer Kursumgebung, es sind aber auch tiefere Direktlinks, z.B. zur Aufgabenübersicht im Studentenzugang ( StudentenStartSeite ) oder direkt zu einer spezifischen Aufgabe möglich.

#### <span id="page-3-0"></span>**SSO-Links**

URLs wie oben sind in erster Linie für den Übungssystem-internen Gebrauch bestimmt unterstützen zunächst den Single-Sign-On-Prozess nicht optimal. Falls Sie "von außen" auf eine Übungssystem-Umgebung verlinken möchten – zumindest wenn Sie diesen Link in einer Umgebung wie Moodle o.ä. platzieren möchten, bei der sich die Studierenden per Single Sign-On anmelden können und dann auch so einfach wie möglich und ohne erneuten Loginzwang zum Übungssystem weitergeleitet werden sollen, dann sollten Sie SSO-Links verwenden, wie sie im separaten Dokument Single Sign-On [<https://online-uebungssystem.fernuni-hagen.de/download/SSO/ssolinks.html>](https://online-uebungssystem.fernuni-hagen.de/download/SSO/ssolinks.html) genauer erläutert werden.

Diese entstehen einfach, indem hinter https://online-uebungssystem.fernunihagen.de noch /SSO angehängt wird:

```
https://online-uebungssystem.fernuni-
hagen.de/SSO/Veranstalter/KursStartSeite/Kursnr./Semester/
```
Beispiel (fiktiv):

**https://online-uebungssystem.fernunihagen.de/SSO/test/KursStartSeite/01832/SS21/**

Wenn Sie den Link in einer nicht SSO-fähigen Umgebung setzen möchten (z.B. in einer E-Mail oder Newsgroup), können Sie den SSO-Zusatz auch weglassen – er stört aber auch nicht wirklich.

#### <span id="page-3-1"></span>**Veranstalterübergreifender Link**

In obigen URL-Schemata kann der *Veranstalter*-Teil optional bei semesterspezifischen Links (nicht bei Smart Links!) auch weggelassen werden, also z.B.:

```
https://online-uebungssystem.fernuni-hagen.de/SSO/KursStartSeite/01832/SS21/
```
Falls es zu der angegebenen Kursnummer im angegebenen Semester genau eine Kursumgebung gibt, wird dann zu dieser verlinkt. Sollte es mehrere Angebote (unter verschiedenen Veranstalterkennungen) geben, wird eine Auswahlseite angezeigt.

Falls Sie also z.B. im selben Semester zur selben Kursnummer sowohl eine Umgebung für Einsendearbeiten als auch eine für eine Online-Klausur oder auch eine für eine Hausarbeit o.ä. anbieten, könnten die Studierenden bei Aufruf dieses Links dann zwischen diesen Umgebungen auswählen.

#### <span id="page-3-2"></span>**Semesterkennung**

Allen obigen URLs (egal ob mit oder ohne SSO-Zusatz sowie mit oder ohne Veranstalterkennung) ist die Semesterkennung hinter der Kursnummer gemein, bestehend aus entweder WS für ein Wintersemester oder SS für ein Sommersemester, gefolgt von einer zweistelligen Jahreszahl. So steht z.B. SS21 für das Sommersemester 2021. Zu einem Wintersemester wird immer das Jahr angegeben in dem das Semester *beginnt*, d.h. WS21 steht z.B. für das Wintersemester 2021/2022.

In vielen Fällen sind diese semesterspezifischen Links sinnvoll. Möchten Sie einem Teilnehmer/einer

Teilnehmerin z.B. den Link zu einer Kursumgebung eines von ihm/ihr belegten Kurses per E-Mail mitteilen, so gibt es Sinn, wirklich den Link zu der Kursumgebung in genau dem Semester anzugeben, in dem sie/er den Kurs auch belegt hat. Und auch falls der/die Empfänger/-in diese E-Mail und den Link darin in späteren Semestern erneut öffnet, sollte der Link nach wie vor zur selben Kursumgebung führen, und nicht zur derjenigen des gerade laufenden Semesters.

Auch wenn Sie z.B. semesterspezifische Moodle-Umgebungen haben und von dort zur zugehörigen Übungssystem-Umgebung (desselben Semesters) verlinken möchten, ergeben solche semesterspezifischen Links (in dem Fall als SSO-Link, s.o.) natürlich Sinn.

In Moodle gibt es aber z.B. – anders als im Online-Übungssystem – auch semesterübergreifende Kursumgebungen. Und wenn Sie von dort (oder auch einer anderen, semesterübergreifenden Webseite) einen Link setzen möchten, der zur Online-Übungssystem-Kursumgebung des gerade laufenden Semesters verlinkt, dann mussten Sie bisher mit solchen semesterspezifischen Links arbeiten und diese jedes Semester wieder von Hand anpassen ("ein Semester weiter setzen").

Für derartige Anwendungszwecke wurden "Smart Links" eingeführt:

#### <span id="page-4-0"></span>**Smart Links ohne festen Semesterbezug**

Falls Sie eine Online-Übungssystem-Kursumgebung in einer semesterübergreifenden Webseite (z.B. semesterübergreifende Moodle-Umgebung) verlinken möchten und nicht jedes Jahr die Semesterangabe im Link einbessern möchten, können Sie nun "Smart Links" einsetzen.

Als "Smart Links" bezeichnen wir Links, die nicht auf die Kursumgebung eines bestimmten, fixen Semesters verweisen, sondern dynamisch auf die zum Aufrufzeitpunkt gerade "aktuellen" Kursversion. Dabei können Sie wählen, ob der Link immer pünktlich zum Semesterbeginn (1. April. bzw. 1. Oktober) sein Ziel wechseln soll oder schon ein paar Tage früher.

Ein Smart Link zeigt immer (soweit möglich) auf eine existierende Kursumgebung, d.h. es wird überprüft, ob überhaupt eine Umgebung zu der Kombination aus Veranstalter und Kursnummer im gerade laufenden Semester gibt. Falls nicht, wird die nächstfrühere existierende Kursversion verlinkt. Falls also z.B. ein früherer Kurs noch nicht ins "aktuelle" Semester geklont wurde, wird der Link weiterhin auf die letzte existierende Kursversion verweisen, so lange, bis dann die Kursumgebung fürs aktuelle Semester erzeugt wurde.

Lediglich falls es überhaupt keine Kursumgebungen zu Veranstalter und Kursnummer im laufenden oder in vergangenen Semestern gibt, wird der Link zu einer "Kurs nicht gefunden"-Meldung führen.

## <span id="page-4-1"></span>**URL-Aufbau von Smart Links**

Der Aufbau eines Smart Links ist weitgehend identisch zu einem semesterspezifischen Link (mit Veranstalterkennung, siehe oben), lediglich die Semesterangabe ist auszutauschen, und zwar durch das Wort current.

Beispiel (mit SSO-Support):

```
https://online-uebungssystem.fernuni-
hagen.de/SSO/test/KursStartSeite/01832/current/
```
Falls Sie möchten, dass der Link schon etwas vor Semesterbeginn auf das kommende Semester verweist, können Sie hinter current ein Minussymbol und eine Anzahl von Tagen angeben. Ersetzen Sie die Semesterkennung also z.B. durch current-14, wenn der Link in den letzten 14 Tagen vor einem Semesterwechsel nicht mehr auf die Umgebung des noch laufenden Semesters verweisen soll, sondern schon auf die Umgebung des kommenden Semesters.

Beispiel:

**https://online-uebungssystem.fernunihagen.de/SSO/test/KursStartSeite/01832/current-14/**

Hinweis: Links ohne Veranstalterkennung suchen nach allen vorhandenen Kursumgebungen gleicher Kursnummer eines bestimmten Semesters, Smart-Links suchen nach der neuesten / aktuellen Umgebung zu einer bestimmten Kursnummer eines bestimmten Veranstalters. Diese beiden "Suchen" lassen sich nicht kombinieren, d.h. in Smart-Links kann die Angabe der Veranstalterkennung nicht entfallen.

## <span id="page-5-0"></span>**Link-Generator**

Als Kursbetreuer können Sie Links zu bestimmten Zielen Ihrer Kursumgebung einfach erzeugen lassen:

Wählen Sie im Betreuerzugang den Menüpunkt »Verknüpfungen«.

Dort können Sie zunächst zwischen LTI- und SSO-Verknüfpungen auswählen:

Mit LTI (Learning Tools Integration) können Sie Übungssystem-Aufgaben oder ganze -Aufgabenhefte transparent in Moodle-Kursumgebungen (oder theoretisch auch andere LTI-fähige Lernplattformen) einbetten. Das wird in einem separaten LTI-Handbuch <https://online-uebungssystem.fernuni[hagen.de/download/LTI\\_Moodle/Uebungssystem\\_LTI\\_Moodle.html>](https://online-uebungssystem.fernuni-hagen.de/download/LTI_Moodle/Uebungssystem_LTI_Moodle.html) genauer beschrieben.

Für einfache Links zum Verweisen entweder auch auf konkreten Aufgaben oder -hefte oder auch auf z.B. die Einstiegsseite Ihrer Kursumgebung verwenden Sie die SSO-Link-Funktion.

Als Linkziel können Sie z.B. auswählen:

- Die Kursstartseite (Einstiegsseite, KursStartSeite ),
- Die komplette Aufgabenübersicht (über alle Hefte, StudentenStartSeite ),
- Eine Aufgabenübersicht für genau ein bestimmtes Heft ,  $\overline{\text{(StudentenHetState)}}$
- Eine bestimmte Aufgabenseite.

Nach der Auswahl des Link-Ziels können Sie noch auswählen, ob Sie einen Smart-Link oder einen semesterspezifischen Link erzeugen möchten.

Falls Sie Smart-Link ausgewählt haben, können Sie auch den oben näher beschriebenen Versatz des Linkwechsels zum Semesterbeginn (in Tagen) einstellen.

Der Link-URL wird live erzeugt und lässt sich über einen dafür vorgesehenen Button direkt in die Zwischenablage kopieren.

Hinweis: Alle Links, die der Link-Generator erzeugt, sind derzeit immer SSO-Links. Falls Sie den Link in einer nicht-SSO-fähigen Umgebung einfügen möchten, z.B. in eine E-Mail, können Sie das "SSO" aus dem erzeugten Link-URL wieder entfernen – notwendig ist das aber nicht.

## **Fußnoten**

<span id="page-6-0"></span>1. Eine solche Aufgabenheft-Startseite ist übrigens im Online-Übungssystem direkt für Studierende gar nicht verlinkt. Diese Ansicht ist ursprünglich für die LTI-Einbindung von Aufgabenheften entwickelt worden, kann aber auch unabhängig von LTI für gewöhnliche Weblinks verwendet werden.